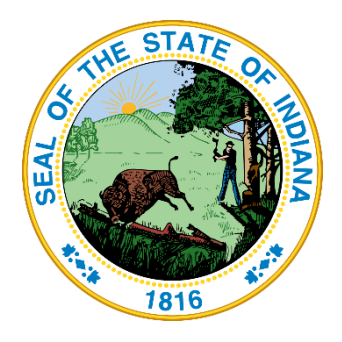

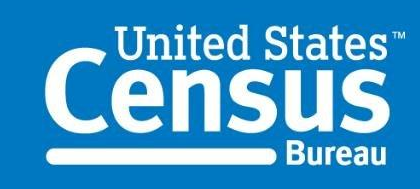

# RETRIEVING CENSUS DATA

Guide for Indiana Government Employees

#### PURPOSE

This guide will facilitate Indiana State government employees in making full use of US Census Bureau data for the service of Indiana's residents.

Geographic Information Office, Indiana

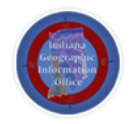

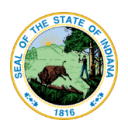

# **Table of Contents**

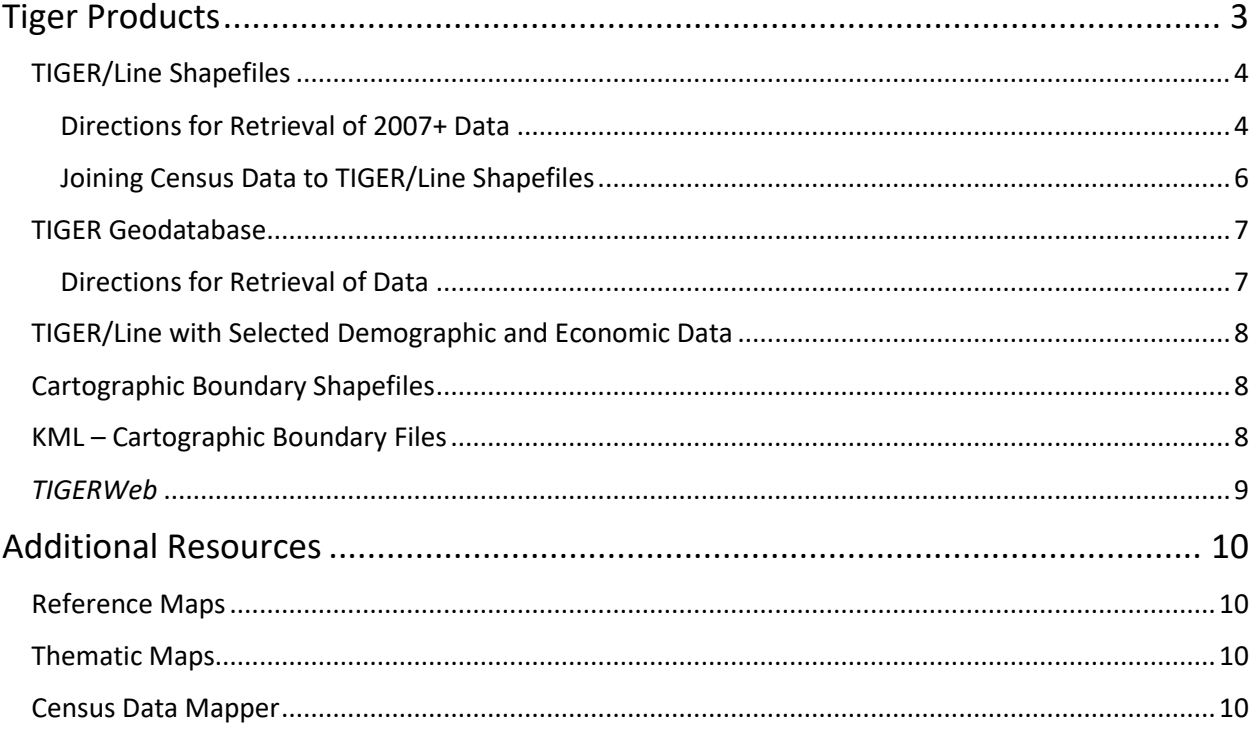

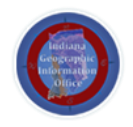

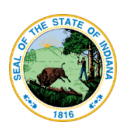

# j **IMPORTANT NOTE – STATE EMPLOYEES**

 $\overline{1}$  $\overline{\phantom{a}}$ י<br>. ์<br>. i<br>L ֚֚֚֡֬<br>֧֢֪֛֛ **All Indiana State Employees have access to the GIO Library found on the [GIS Sharepoint](https://myshare.in.gov/gis/Pages/default.aspx) site. This Library has over 20 censusrelated layers. See the PDF "[Datasets in the State New GIO Library.](https://myshare.in.gov/gis/Presentation%20Library/GIO_Library_Contents%202017.pdf)" For those of you with access, here is a [direct-download](https://myshare.in.gov/gis/Data%20Access/Connections/GIO_Library2.sde) link to the .sde file. See [this document](https://myshare.in.gov/gis/GISTraining/Hands%20on%20Seminars/GIO%20Library%20Demo%20and%20Exercise%20Script.pdf) for instructions on connecting to the Library in ArcMap.**

#### .<br>D Ï **PLEASE CHECK THE LIBRARY TO SEE IF WE HAVE THE DATA YOU SEEK BEFORE PROCEEDING WITH THE INSTRUCTIONS IN THIS DOCUMENT.**

 **If you have a suggestion for adding to or modifying the library's content, please send an email to [gio@iot.in.gov](mailto:gio@iot.in.gov)** $\overline{a}$ 

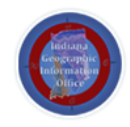

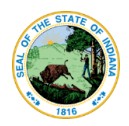

# <span id="page-3-0"></span>Tiger Products **[Link](https://www.census.gov/geo/maps-data/data/tiger.html)**

*"TIGER PRODUCTS ARE SPATIAL EXTRACTS FROM THE CENSUS BUREAU'S MAF/TIGER DATABASE, CONTAINING FEATURES SUCH AS ROADS, RAILROADS, RIVERS, AS WELL AS LEGAL AND STATISTICAL GEOGRAPHIC AREAS."*

**Below is a guide that will help you identity which TIGER product will best meet your project goals.**

#### Which product should I use?

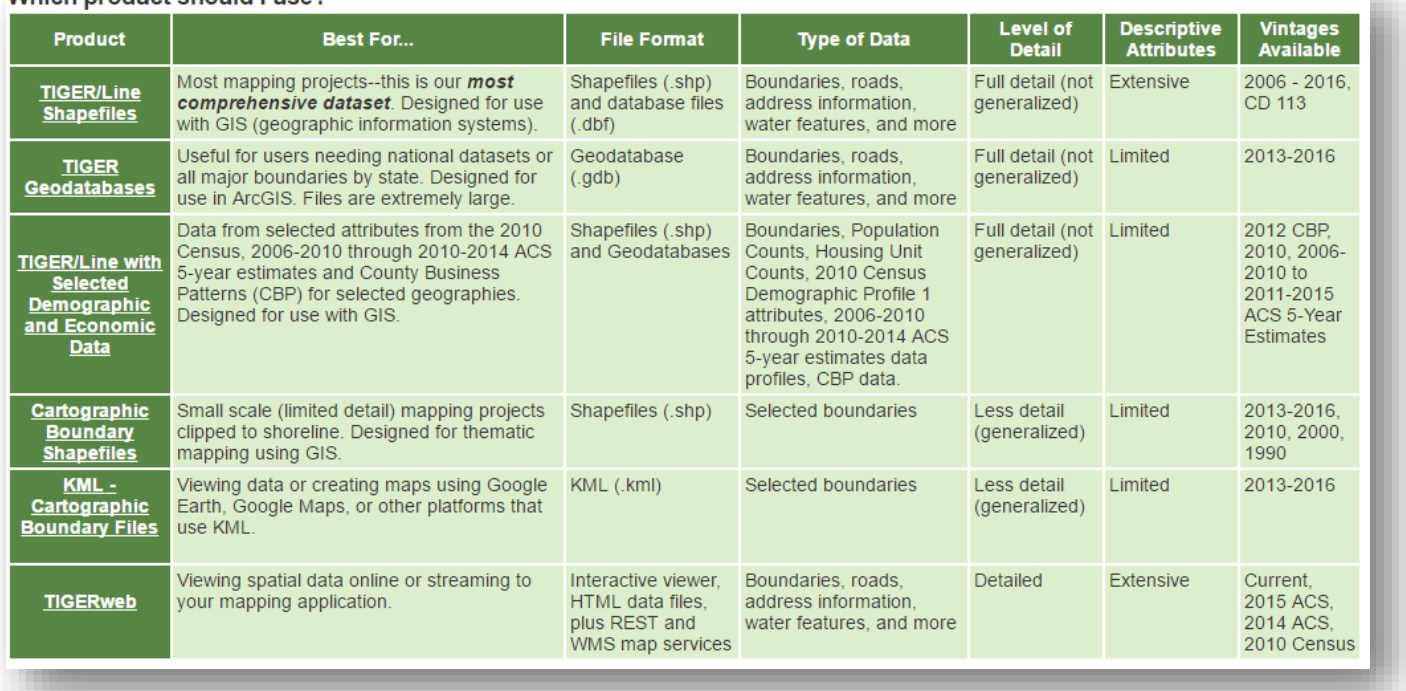

The process for retrieving the *two most frequently used products* – **TIGER/Line Shapefiles** and **TIGER Geodatabases** - are discussed in detail below. The other products are briefly described, with accompanying links for data retrieval instructions when available.

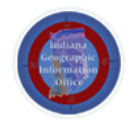

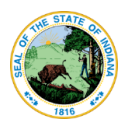

# <span id="page-4-0"></span>TIGER/Line Shapefiles Late and the [Link](https://www.census.gov/geo/maps-data/data/tiger-line.html) of Link Link

*"THE CORE TIGER/LINE FILES AND SHAPEFILES DO NOT INCLUDE DEMOGRAPHIC DATA, BUT THEY DO CONTAIN GEOGRAPHIC ENTITY CODES (GEOIDS) THAT CAN BE LINKED TO THE CENSUS BUREAU'S DEMOGRAPHIC DATA, AVAILABLE ON [American FactFinder](http://factfinder2.census.gov/)."*

**\*NOTE**: Before 2007, TIGER/Line Files were **not** Shapefiles. Instead, they consist of multiple ASCII files, each corresponding to a record type. More information (documentation) can be found [here.](http://www.icpsr.umich.edu/TIGER/2006se/nonpublic/0docs/TGR06SE.pdf) A userfriendly interface for downloading these files can be found [here.](https://www.icpsr.umich.edu/icpsrweb/ICPSR/themes/tiger/states.jsp?version=2006se&label=2006+Second+Edition)

#### <span id="page-4-1"></span>**Directions for Retrieval of 2007+ Data**

- 1. *Go to* this **[link](https://www.census.gov/geo/maps-data/data/tiger-line.html)**.
- 2. *Select* the year of interest and then *click* **Download**.
- 3. *Click* **Web Interface***.*

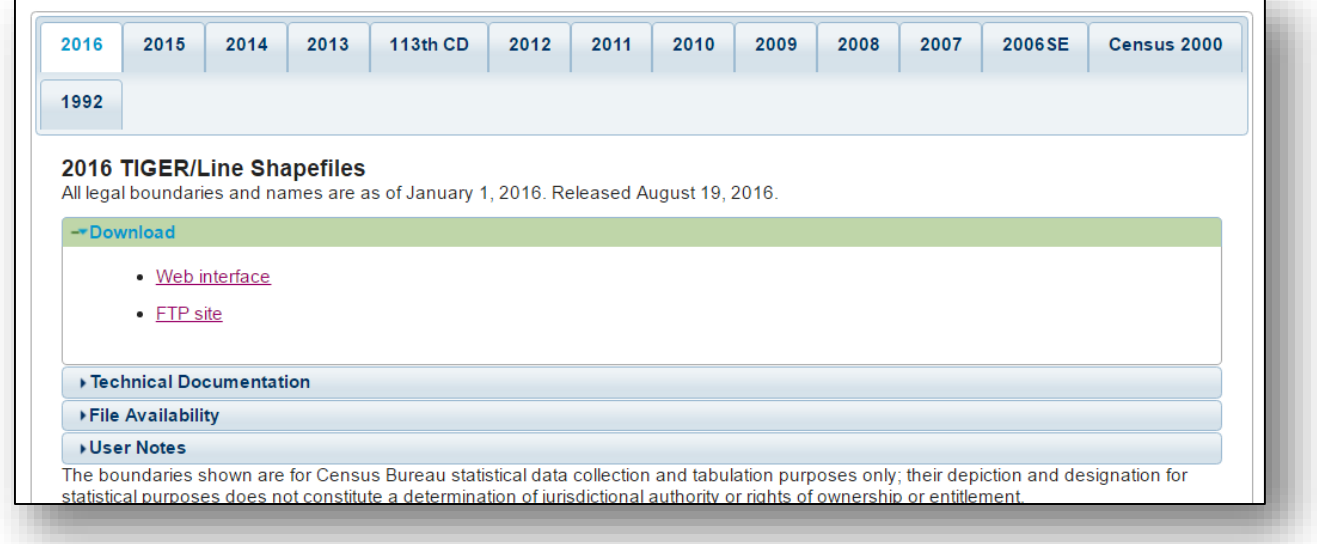

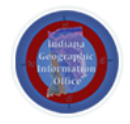

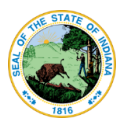

4. There are two main *layer types* to choose from: **Geographic Areas** and **Features**.

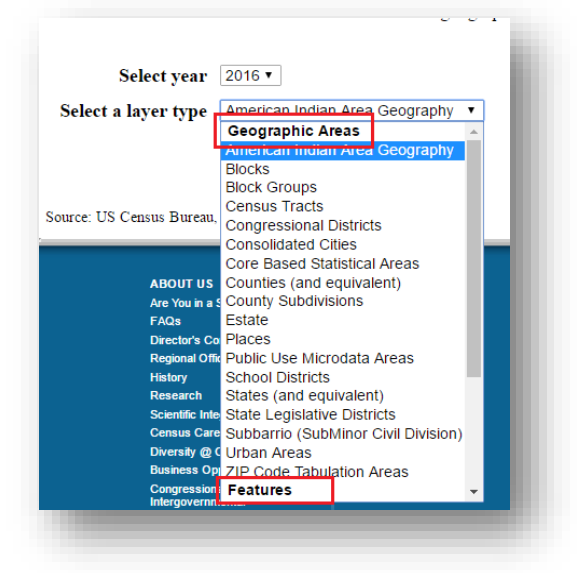

Note the choices for **Geographic Areas** in the figure above. The following are the choices for *Features*:

- All Lines
- Coastline
- Landmarks
- Roads
- Rails
- Military Installations
- Water
- 5. Once you have chosen your layer type, *click* **Submit**.
- 6. Depending on the layer, you may be prompted to **Select a State**. *Select* the state of interest and *click* **Download**.

Here is an example of Road Features in Indiana:

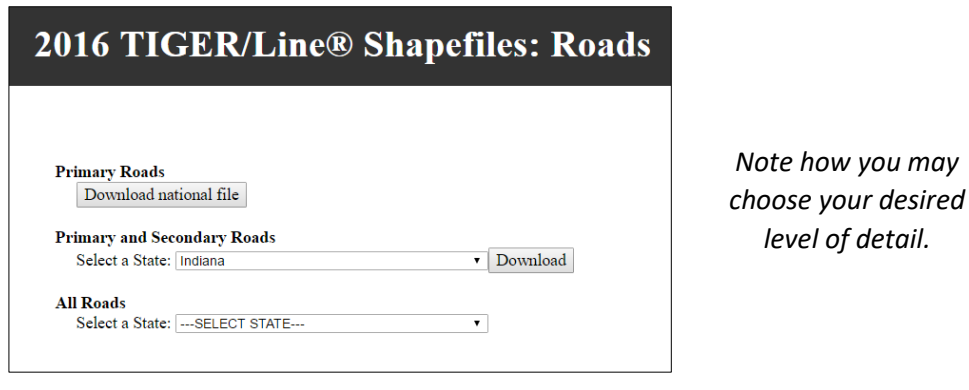

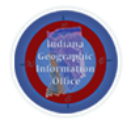

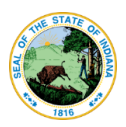

- 7. Once the download is complete, *locate* the zipped folder.
- 8. *Right click* on the zipped folder and *click* **Extract All**.
- 9. A window will pop up prompting you to select a destination for the extracted files.
- 10. Under **Files will be extracted to this folder**, *click* **Browse** and *choose where you want the files to go*.
- 11. Be sure that **Show extracted files when complete** is *checked*.
- 12. **Click** *Extract.*
- 13. The unzipped folder should pop up when the process is complete.
- 14. The .shp file can now be imported into your GIS software.

#### <span id="page-6-0"></span>**Joining Census Data to TIGER/Line Shapefiles**

The great power of these TIGER Files lies in their ability to be joined to Census Data. A user can search for specific Census data using the American FactFinder found [here,](Cartographic%20Boundary%20Shapefiles%09%09%09%09Link) download that data, and attach it to the geographic TIGER/Line shapefiles.

[Follow these instructions](https://www2.census.gov/geo/pdfs/education/tiger/AFF_TIGERLine_Joining_Presentation.pdf) provided by the Census Bureau to perform this task in ArcMap.

**NOTE**: Another process for joining census data to geographic boundary layers is discussed in the section entitled "TIGER/Line with Selected Demographic and Economic Data." It is worth being aware of both techniques, so that you can choose which is best for your project.

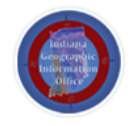

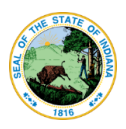

# <span id="page-7-0"></span>TIGER Geodatabase [Link](https://www.census.gov/geo/maps-data/data/tiger-geodatabases.html)

*"TIGER GEODATABASES ARE SPATIAL EXTRACTS FROM THE CENSUS BUREAU'S MAF/TIGER DATABASE FOR USE WITH ESRI'S ARCGIS. THE GEODATABASES CONTAIN NATIONAL COVERAGE (FOR GEOGRAPHIC BOUNDARIES OR FEATURES) OR STATE COVERAGE (BOUNDARIES WITHIN STATE)."*

#### **Note: The Feature Classes retrieved in this process do not contain metadata. See [documentation here.](https://www2.census.gov/geo/pdfs/maps-data/data/tiger/tgrshp2016/2016_TIGER_GDB_Record_Layouts.pdf)**

#### <span id="page-7-1"></span>**Directions for Retrieval of Data**

- 1. *Go to* this **[link](https://www.census.gov/geo/maps-data/data/tiger-geodatabases.html)**.
- 2. Under **Download**, *click* on the **Select a Geodatabase** scroll bar*.*

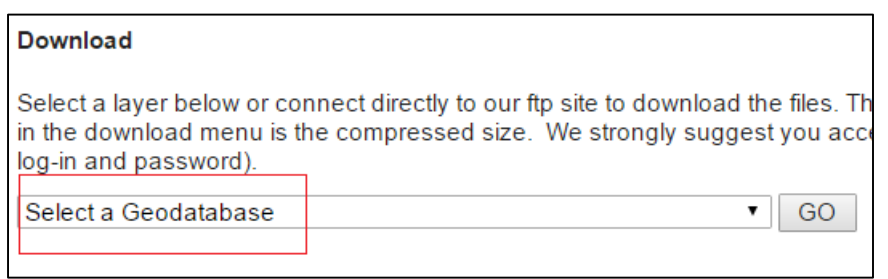

3. You will notice that there are two types of Geodatabases that can be downloaded: **National Level Geodatabases** and **State Level Geodatabases.** 

**[**We will only discuss **State Level** data, but the retrieval process is the same.]

- 4. Under **State Level Geodatabases**, *scroll down* and *select* **Indiana**.
- 5. *Click* **Go**.
- 6. The zipped file with the Geodatabase should begin downloading. If not, *refresh the page* by hitting **F5**.
- 7. Once the download is complete, *locate* the zipped folder.
- 8. *Right click* on the zipped folder and *click* **Extract All**.
- 9. A window will pop up prompting you to select a destination for the extracted files.
- 10. Under **Files will be extracted to this folder**, *click* **Browse** and *choose where you want the files to go*.
- 11. Be sure that **Show extracted files when complete** is *checked*.
- 12. **Click** *Extract.*
- 13. The unzipped folder should pop up when the process is complete.
- 14. In ArcCatalog or ArcMap, *connect* to the folder housing the geodatabase.
- 15. You should now have access to boundary data for all of the sub-state administrative levels of the state you chose.

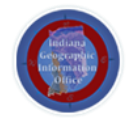

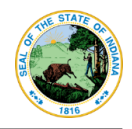

# <span id="page-8-0"></span>TIGER/Line with Selected Demographic and Economic Data [Link](https://www.census.gov/geo/maps-data/data/tiger-data.html)

The frequently updated [American Community Survey\(](https://www.census.gov/programs-surveys/acs/about.html)ACS) data has been combined with TIGER/Line Shapefiles to create Geodatabases. These Geodatabases offer an optimal way of joining community data to administrative/geographic boundaries.

**Please see [this](https://www.census.gov/content/dam/Census/programs-surveys/acs/guidance/training-presentations/20170517_GeodatabaseArcMap_Webinar.pdf) thorough and informative guide which briefly summarizes the ACS and outlines the process of making use of these geodatabases.** 

# <span id="page-8-1"></span>Cartographic Boundary Shapefiles **[Link](https://www.census.gov/geo/maps-data/data/tiger-cart-boundary.html)**

*"THE CARTOGRAPHIC BOUNDARY FILES ARE SIMPLIFIED REPRESENTATIONS OF SELECTED GEOGRAPHIC AREAS... THESE BOUNDARY FILES ARE SPECIFICALLY DESIGNED FOR SMALL SCALE THEMATIC MAPPING."*

### **From "***[Cartographic Boundary File Description](https://www.census.gov/geo/maps-data/data/cbf/cbf_description.html)***":**

#### **Advantages**

Simplified shapes improve the appearance of geographic areas when displayed at small scales.

- These boundary files take up less disk space than their ungeneralized equivalents.
- Cartographic boundary files take less time to render on screen.

#### **Limitations**

- These files should not be used for:
	- $\circ$  geographic analysis including area or perimeter calculation.
	- o geocoding addresses.
	- o determining precise geographic area relationships.
- Some small geographic areas are excluded from these files.
- Geographic areas may not align with the same areas from another year.

# <span id="page-8-2"></span>KML – Cartographic Boundary Files [Link](https://www.census.gov/geo/maps-data/data/tiger-kml.html)

These are the same layers as the Cartographic Boundary Files. The only difference is that, instead of shapefiles, they are in KML format. These files can be viewed in your everyday GIS Desktop Software; but they can also be opened in Google Earth. Se[e here](https://transition.fcc.gov/form477/Geo/visualizing_census_tracts_in_google_earth.pdf) for a detailed guide regarding the use of these files.

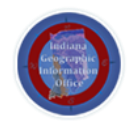

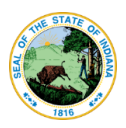

## <span id="page-9-0"></span>*TIGERWeb* [Link](https://tigerweb.geo.census.gov/tigerwebmain/TIGERweb_restmapservice.html)

These services are worth exploring:

The **[TigerWeb Application](https://tigerweb.geo.census.gov/tigerweb/)** allows users to visualize and query TIGER and Census data, without downloading any data. This is particularly useful for those without access to a GIS (Geographic Information System). For guidance, see this [TIGERWeb User Guide.](https://tigerweb.geo.census.gov/tigerwebmain/TIGERweb_User_Guide.pdf)

The **[TIGERweb Web Map Service \(WMS\)](https://tigerweb.geo.census.gov/tigerwebmain/TIGERweb_wms.html)** allows the user to request map images from the Census Bureau's geospatial database. These images (or layers) can then be displayed in a browser, a WMS client application, or directly on a Desktop GIS (like ArcMap or QGIS). These layers can be used in producing maps. **Note**: When working with WMS layers, features and their accompanying data *cannot* be edited or removed.

#### Connect to TIGERweb's WMS Server in **ArcMap**

- 1. *Create* a **New Map Document** in ArcMap.
- 2. *Navigate* to **Windows > Catalog** to open ArcCatalog in your workspace.
- 3. Under **GIS Servers** *double-click* **Add WMS Server**.
- 4. In the **URL** box, enter the **"Current"** WMS URL listed o[n this page.](https://tigerweb.geo.census.gov/tigerwebmain/TIGERweb_wms.html)
- 5. Click **Get Layers**. You can look through all of the layers in the server.
- 6. Click **OK**.
- 7. You can now drag layers into your map.

The **[TIGERweb REST Services](https://tigerweb.geo.census.gov/tigerwebmain/TIGERweb_restmapservice.html)** offers yet another way to access the Bureau's GIS servers. These services allow for greater flexibility in data extraction *and* data manipulation. You may be familiar with the REST Services interface, as [seen here](https://tigerweb.geo.census.gov/arcgis/rest/services/TIGERweb/Tracts_Blocks/MapServer).

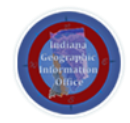

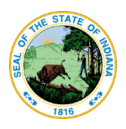

# <span id="page-10-0"></span>Additional Resources

#### **These are additional resources provided by the US Census Bureau that might aid in the work of government employees.**

<span id="page-10-1"></span>Reference Maps **[Link](https://www.census.gov/geo/maps-data/maps/reference.html)** 

Reference Maps offer access to a variety of detailed maps, which are organized at a number of administrative levels (Census Blocks, Census Tracts, Urban Areas, etc). Most of the maps are in **PDF**  format. Another similar source is the **Economic Census Reference Maps**.

# <span id="page-10-2"></span>Thematic Maps **[Link](https://www.census.gov/geo/maps-data/maps/thematic.html)**

Census Thematic Maps provide visualized census data depicting any number of subjects – including Population Density, Income/Poverty Levels, etc. **Of note**, IU's Indiana Business Research Center ([IBRC\)](https://ibrc.kelley.iu.edu/) has put together a comparable resource o[f Indiana Thematic Maps,](http://www.stats.indiana.edu/maptools/thematic.asp) which may offer more relevant information for Indiana data retrievers.

For more information on Thematic Maps in general, [this resource](https://www.e-education.psu.edu/natureofgeoinfo/book/export/html/1553) should be helpful.

<span id="page-10-3"></span>Census Data Mapper [Link](https://datamapper.geo.census.gov/map.html)

The Census Data Mapper "*provides users with a simple interface to view, save, and print county-based demographic maps of the US*." Users may choose the following parameters: data theme, data table, color palette, number of classes, and classification type. This is a flexible, quick way to make your *own* thematic map. The maps can be exported as PDFs.